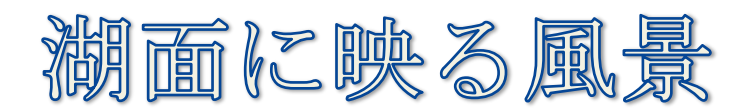

1.Jtrim を起動して写真を挿入する。 写真はズームをクリックして全体像を表示する。

『イメージ』を クリックして『切り抜き』をクリック する。

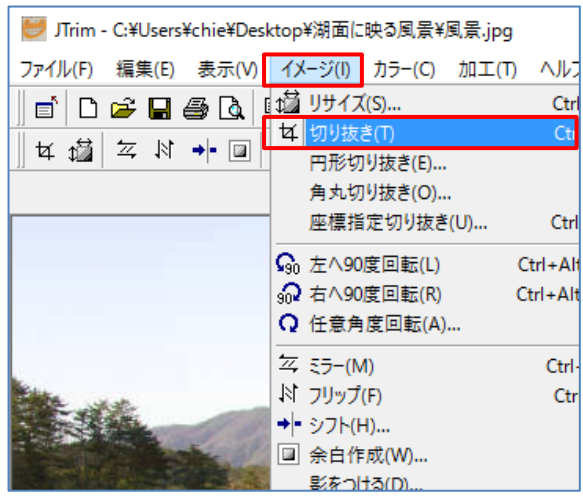

2.①【座標指定切り取り】ダイアログが表示されるが、この表は使わないので写真の右側にドラッグ しておく。写真の上に枠線が表示されているので、四隅の双方矢印でドラッグして、写真の必要 な部分だけを枠で囲む(湖面ギリギリ)枠線で囲みが出来たら『OK』する。

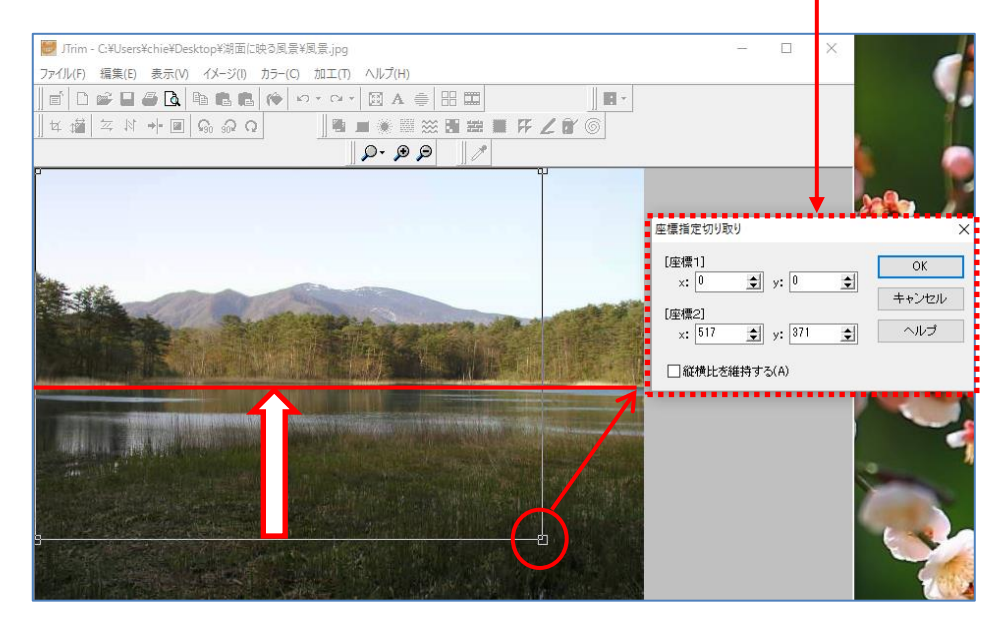

② 枠で囲んだ部分だけが切り取られた。(図1)

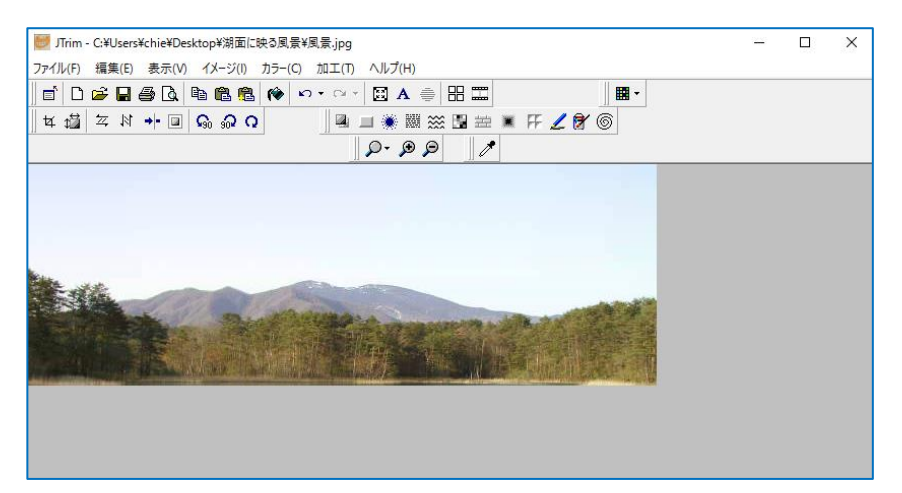

2. 切り取った写真を「フリップ」で「さかさま」にして、画像を保存します。(図2)

『イメージ』から『フリップ』をクリックすると画像が逆さまになる。

『ファイル』から『名前を付けて保存』をクリックする。保存場所は『デスクトップ』ファイル名 は『切り取り風景』と名前を付けて『保存』をクリックしておく。

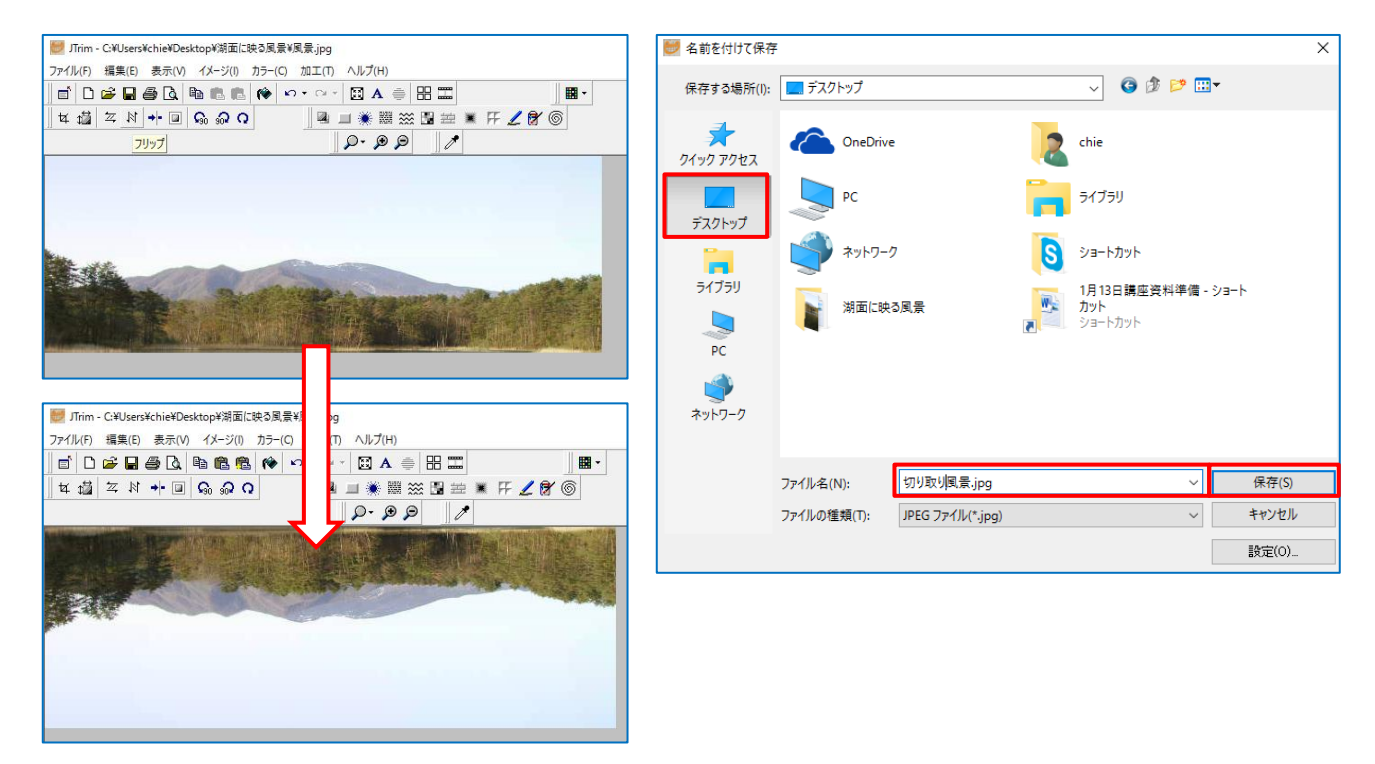

4. 画像が逆さまなので『元に戻す』ボタンを1回クリックして正常に戻す。「これから逆さま画像(図 2)」を下に連結します。『編集』タブをクリックして『連結』をクリックする→【連結】ダイアロ グが表示される。→「連結する画像ファイル」右の 「.... をクリックして写真を探し『開く』をク リックする→連結方向は『下へ』を選択して『OK』する。

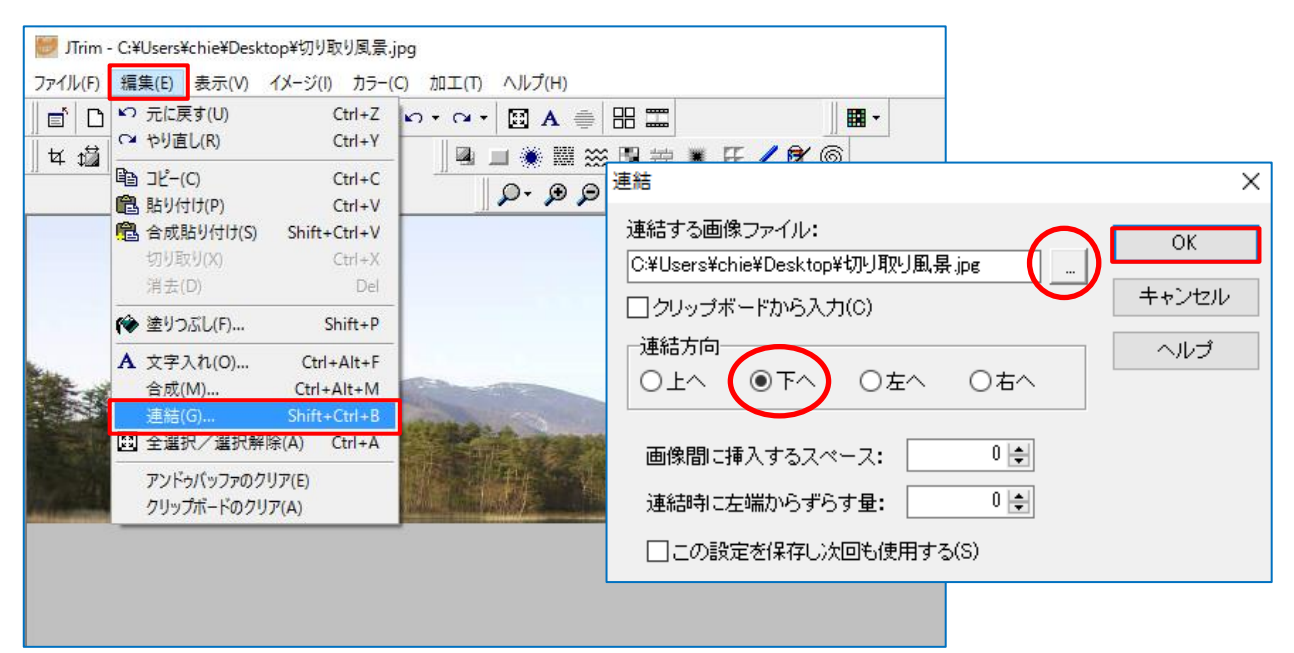

## ※ 完成しました.

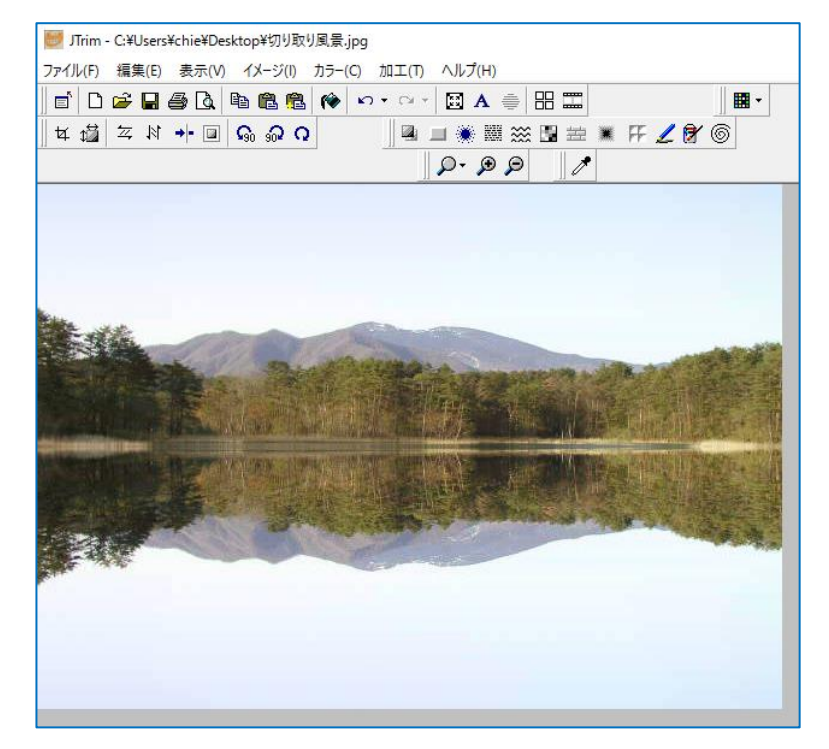

5.連結後に湖面に映ったような効果を出すために、湖面部分を炬敬形選択し(マウスでドラッグする と囲み枠が表示されるので図2の部分を枠で囲みましょう)『加工』タブから『ソフトレンズ』は『レ ベル6』で『OK』します。

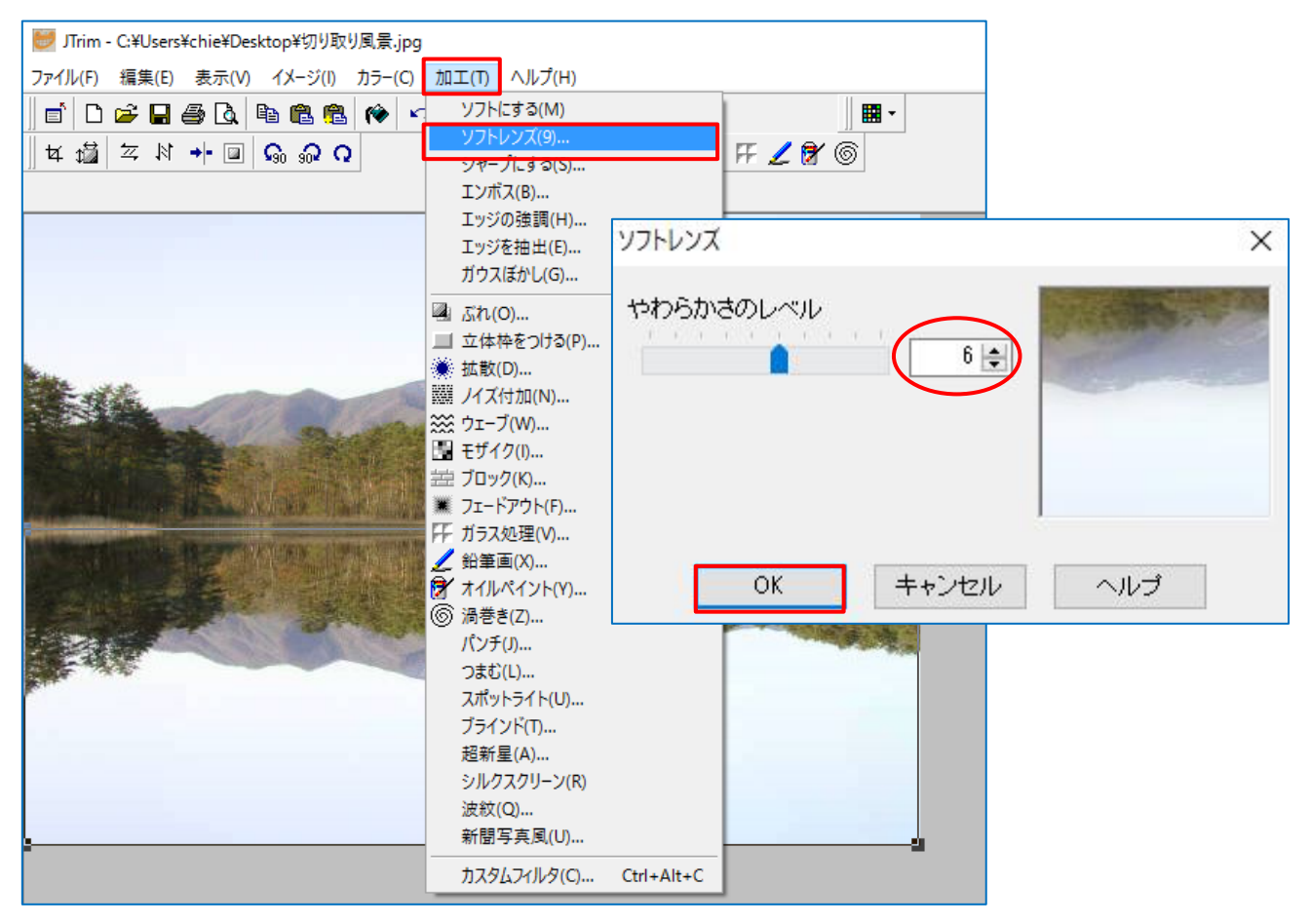

6.ソフトレンズ加工を追加した写真です。保存しておきましょう。

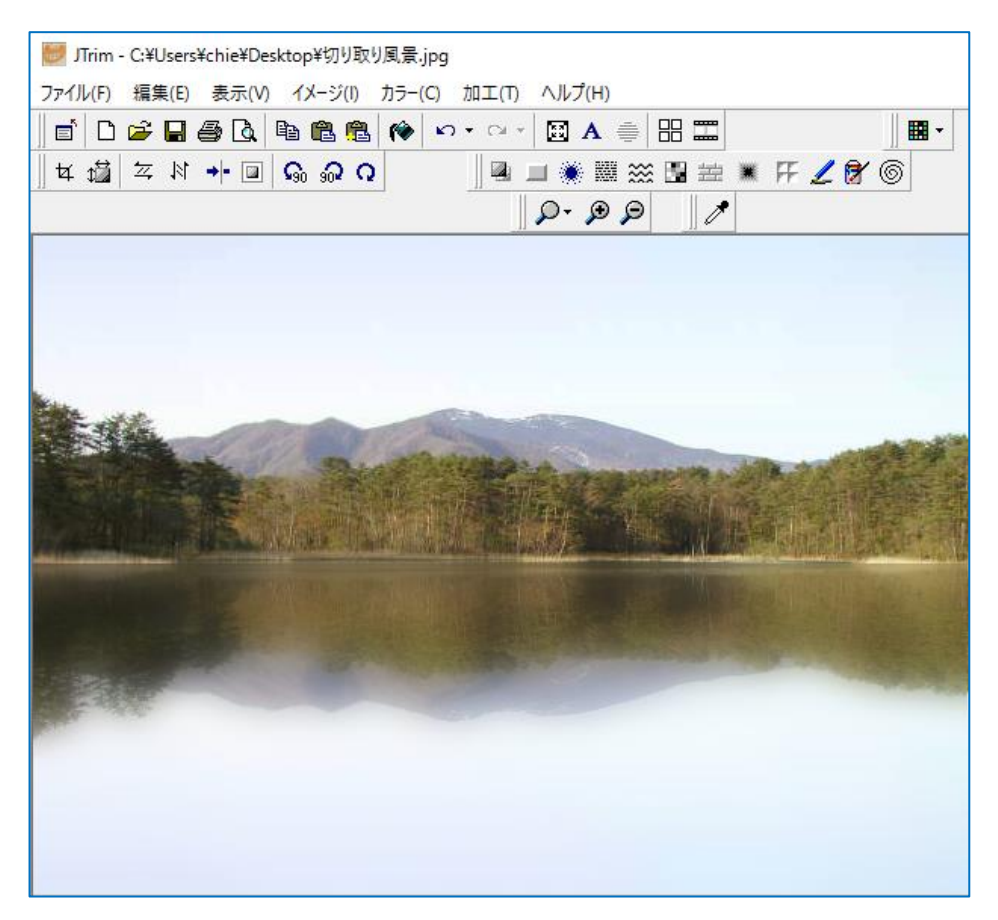

※ 他の写真でも挑戦してみましょう。

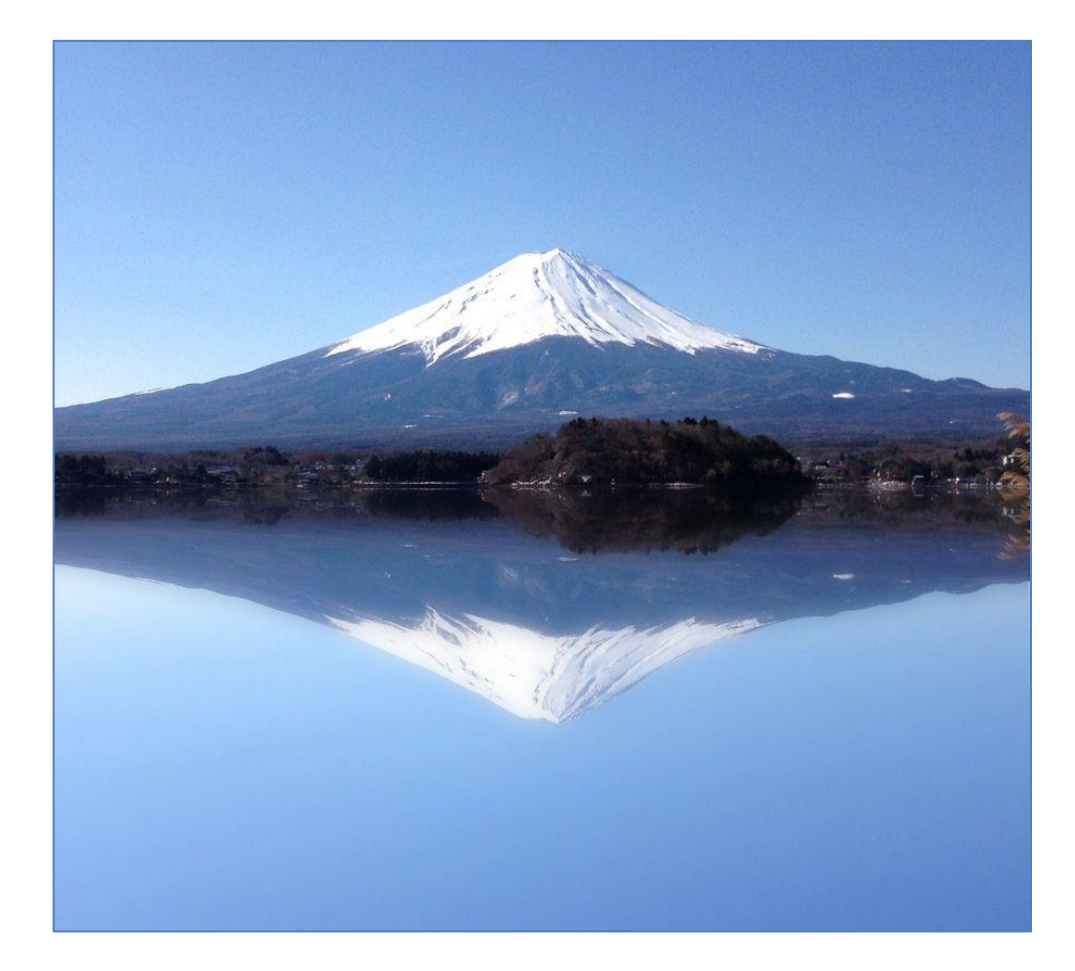